# Importation de formules de béton depuis un automate de production vers BRG-LAB

Le logiciel BRG-LAB vous permet d'importer toutes vos formules de béton depuis votre automate de production. L'importation de formules de béton nécessite que vous ayez copié sur votre ordinateur (à l'aide d'une clé USB par exemple) le(s) fichier(s) créé(s) depuis votre(vos) automate(s) de production.

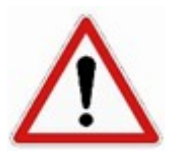

\*\*Avertissement : il faut, au préalable, que tous les matériaux (granulats, ciments, eaux, adjuvants, additions) utilisés dans vos formules de béton à importer soient tous créés et renseignés dans votre logiciel BRG-LAB. Il vous faudra ainsi veiller à bien faire correspondre les codes produits des matériaux de votre automate de production avec ceux des matériaux créés dans BRG-LAB. Enfin il faut que les formules de béton à exporter appartiennent à la même centrale à béton. Si vous souhaitez exporter des formules affectées à des centrales différentes, il vous faudra créer des fichiers séparés par centrale.\*\*

L'importation de formules de béton est accessible depuis le mode d'utilisation \*\*Formulation\*\*. Dans cet exemple, nous allons importer des formules de béton issues d'un automate ALFI. Cette procédure reste la même quelque soit l'automate de production sélectionné (R.S.A.I., Command ALKON ou Productys). Seul le nombre et le type de fichiers diffèrent.

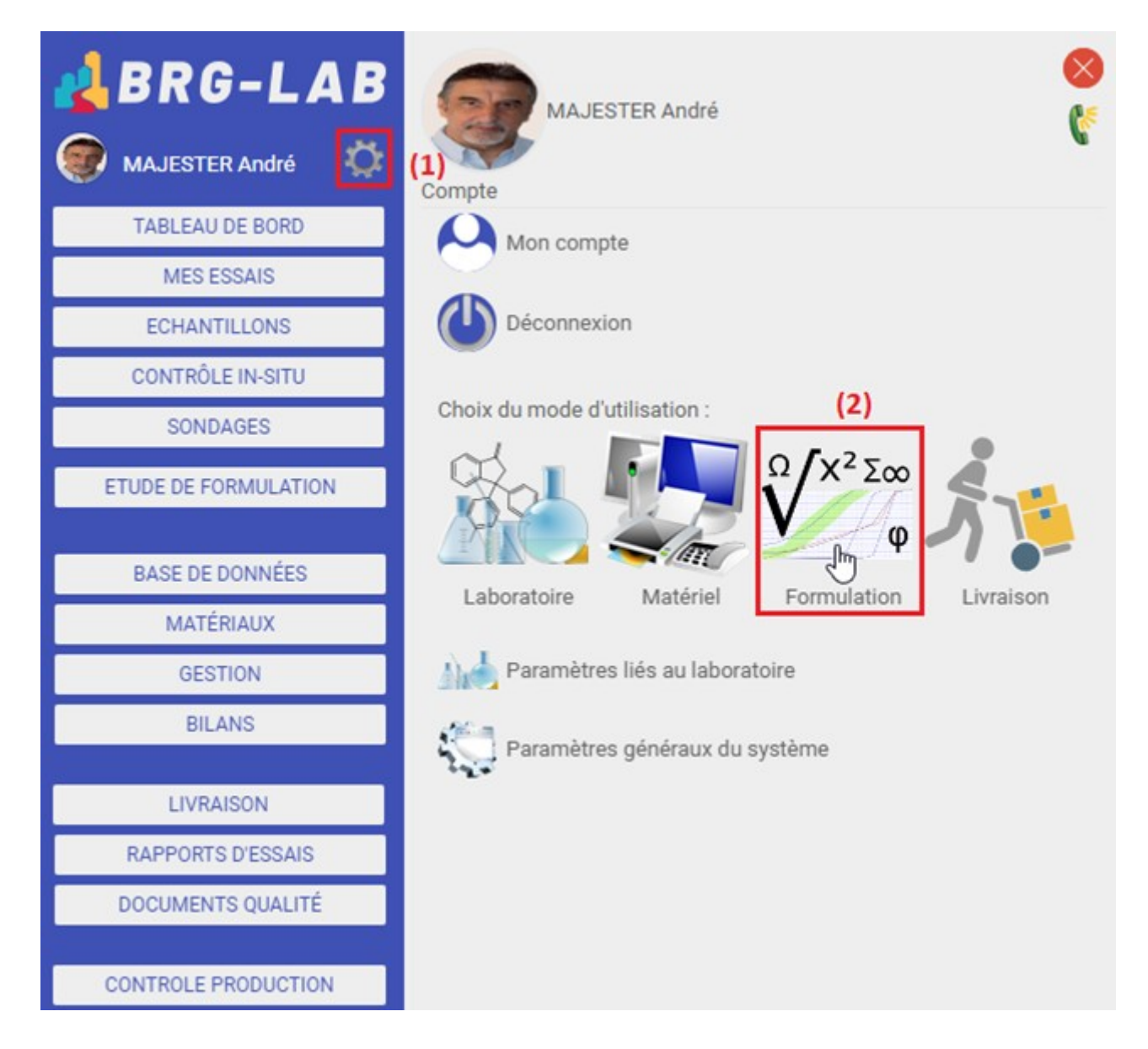

Pour accéder à ce mode d'utilisation, veuillez cliquer sur le bouton en forme d'engrenage \*\*(1)\*\* du menu principal situé sur la partie gauche de votre page puis sur le texte \*\*Formulation  $(2)$ \*\*.

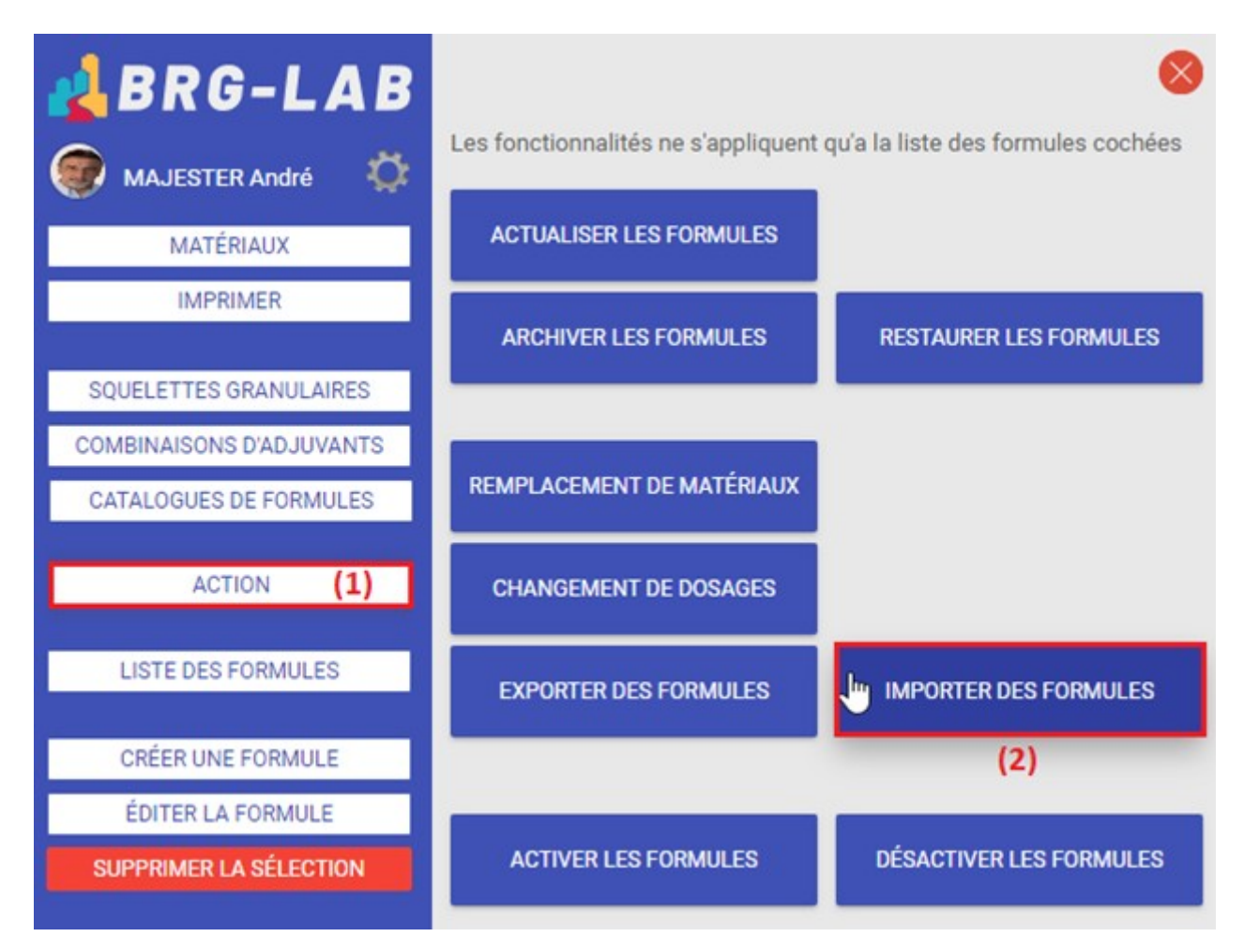

Pour lancer l'importation de formules de béton depuis un(des) fichier(s), veuillez cliquer sur le bouton \*\*ACTION  $(1)$ \*\* du menu principal situé sur la partie gauche de votre page puis sur le bouton \*\*IMPORTER DES FORMULES (2)\*\*.

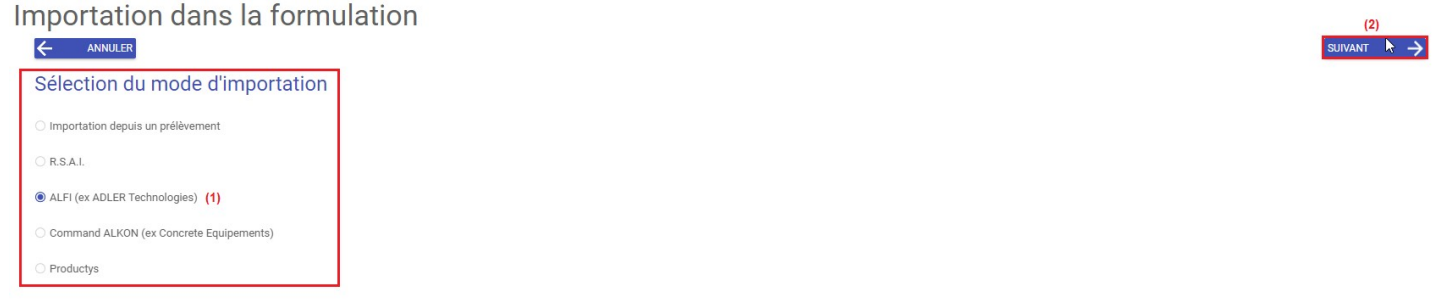

Veuillez ensuite sélectionner le mode d'importation souhaité \*\*(1)\*\* et cliquer sur le bouton \*\*SUIVANT (2)\*\*.

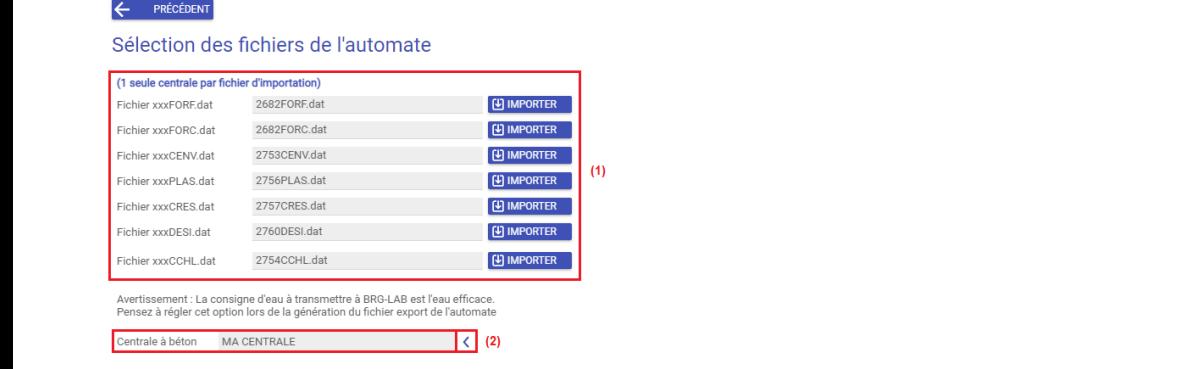

#### Importation dans la formulation

Veuillez ensuite sélectionner vos \*\*Fichier de l'automate (1)\*\*, puis choisir la \*\*Centrale à béton (2)\*\*sur laquelle importer vos formules de béton. Veuillez ensuite cliquer sur le bouton \*\*SUIVANT (3)\*\* pour continuer le processus d'importation.

## Importation dans la formulation

← PRÉCÉDENT

Tous les matériaux doivent être déclarés

Liste des matériaux utilisés par les formules

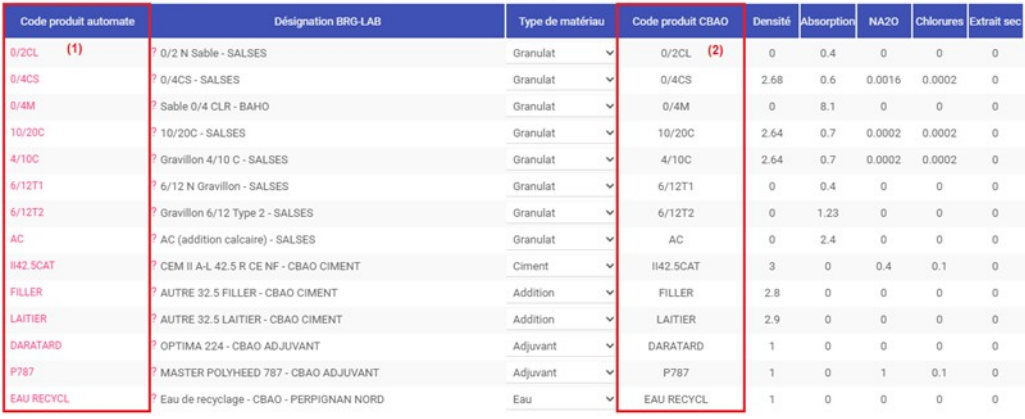

Affiche uniquement les matériaux non renseignés

La page suivante vous affiche un tableau récapitulatif de tous les matériaux utilisés par vos formules de béton. Le système fait apparaître ici la correspondance des matériaux de vos fichiers avec ceux déjà présents dans votre base de données BRG-LAB. Vous devez ici vous assurez que tous les produits ont bien été retrouvés et surtout vous assurer que les \*\*Codes produits automate (1)\*\*soient identiques aux \*\*Codes produits CBAO (2)\*\*. Si ce n'est pas le cas, vous devrez alors créer les matériaux manquants en veillant à bien saisir les mêmes codes produits que ceux présents dans votre automate de production. Une fois cette vérification terminée, veuillez cliquer sur le bouton \*\*Suivant (3)\*\*.

#### Importation dans la formulation

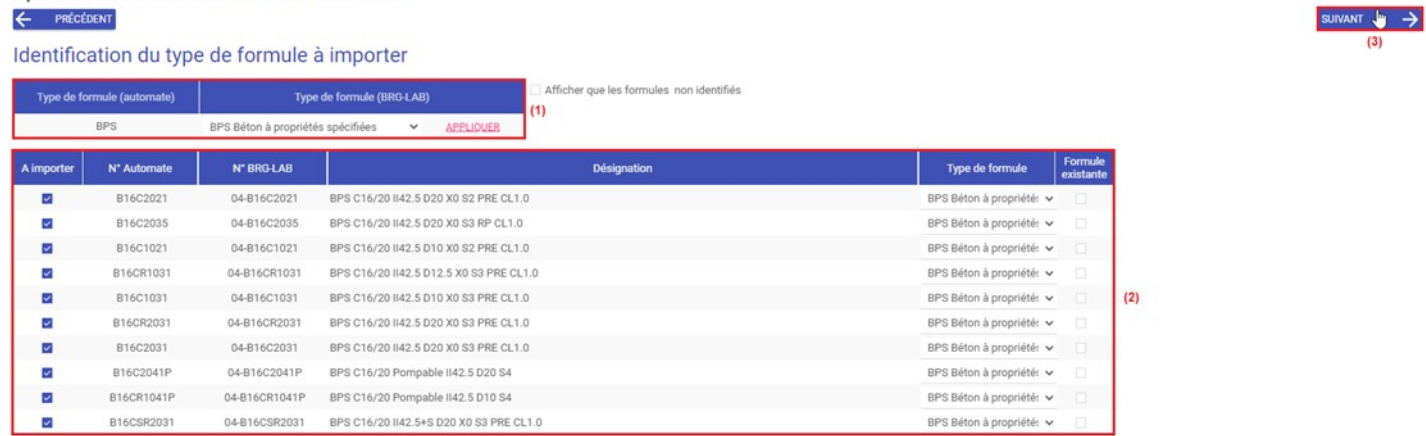

La page suivante vous affiche un tableau récapitulatif de tous les types de formules de béton \*\* $(1)$ \*\*, ainsi qu'un tableau de la liste complète des formules de béton \*\*(2)\*\* trouvées dans vos fichiers. Le système fait apparaître ici la correspondance des types de formules de vos fichiers avec ceux présents dans votre base de données BRG-LAB. Vous devez ici vous assurez que les types de formule ont bien été retrouvés et qu'ils soient correctement renseignés. Une fois cette vérification terminée, veuillez cliquer sur le bouton \*\*Suivant (3)\*\*.

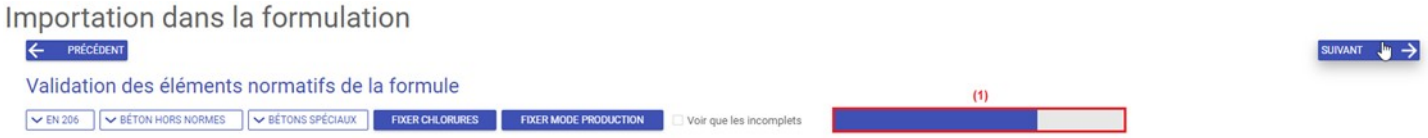

L'analyse des données présentes dans vos fichiers s'exécute et une barre de progression \*\* $(1)$ \*\* s'affiche alors. Cette opération peut durer plus ou moins longtemps en fonction du nombre de formules de béton à analyser.

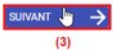

#### Importation dans la formulation ← PRÉCÉDENT  $(2)$

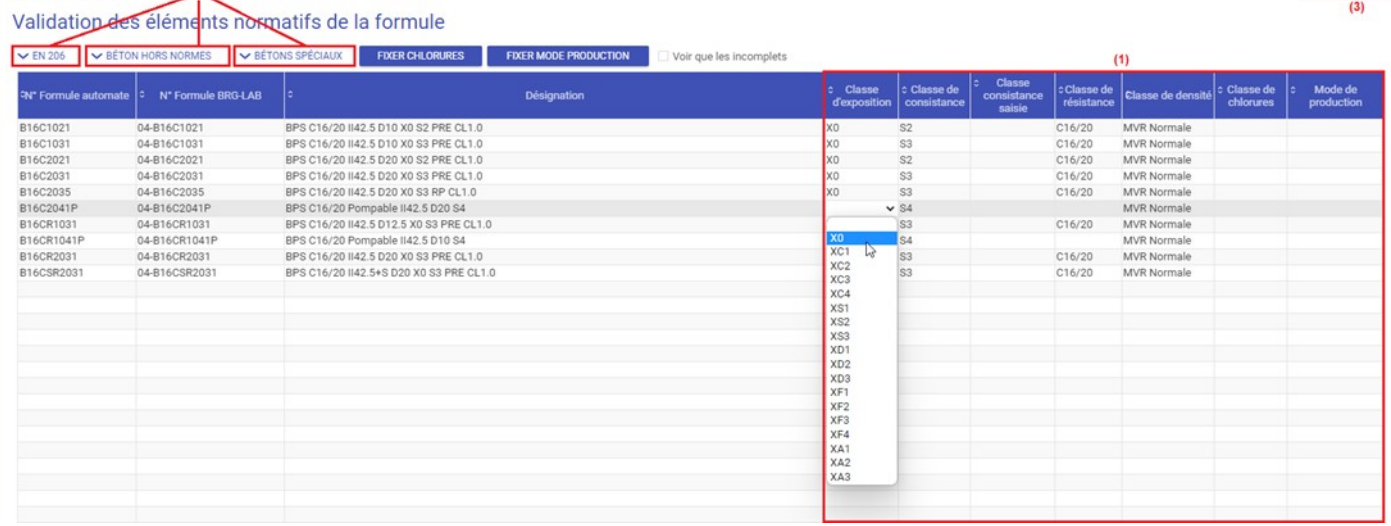

Une fois cette analyse terminée, le système vous affiche une page dans laquelle il vous est demandé de valider les éléments normatifs de vos formules. Il vous faut ici renseigner les données normatives manquantes (classe d'exposition, classe de consistance, classe de résistance, classe de densité, classe de chlorure et mode de production \*\*(1)\*\*) pour tous les types de béton (EN 206, BÉTON HORS NORMES, BÉTONS SPÉCIAUX \*\*(2)\*\*). Une fois cette vérification terminée, veuillez cliquer sur le bouton \*\*Suivant (3)\*\*.

Importation dans la formulation

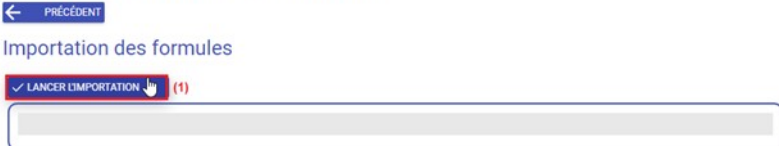

La page suivante vous permet de lancer le processus d'importation. Il vous faut pour cela cliquer sur le bouton \*\*LANCER L'IMPORTATION (1)\*\*. Cette opération peut durer plus ou moins longtemps en fonction du nombre de formules de béton à importer.

Importation dans la formulation

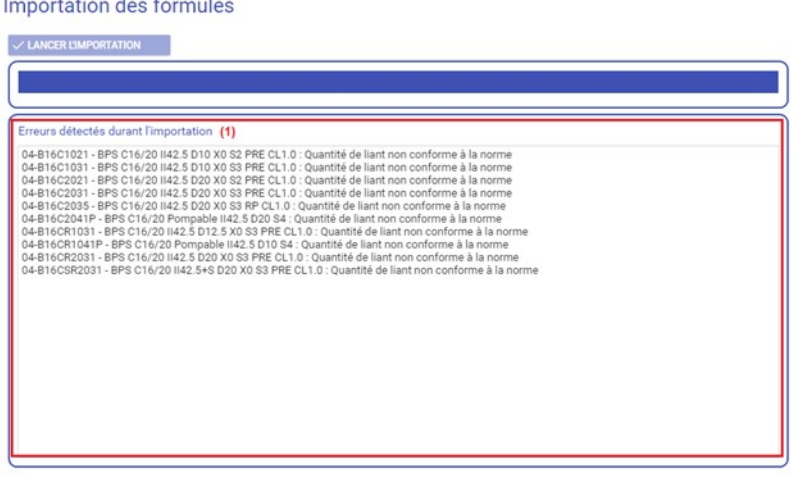

Une fois l'importation terminée, le système vous affiche une liste des erreurs normatives \*\*(1)\*\* détectées en fonction de la norme utilisée. On peut voir dans cette exemple que le système a détecté plusieurs erreurs liées aux quantités de liant utilisées dans les formules qui ne sont non conforme vis-à-vis de la norme définit à la page précédente. Veuillez enfin cliquer sur le bouton \*\*TERMINER (2)\*\* pour finir l'opération d'importation de vos formules de béton.

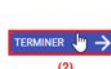

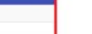

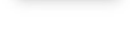

#### Liste des formules

Voir les formules archivés Afficher uniquement les modèles de formule / Affichage sous forme hiérarchique **TOUS** 

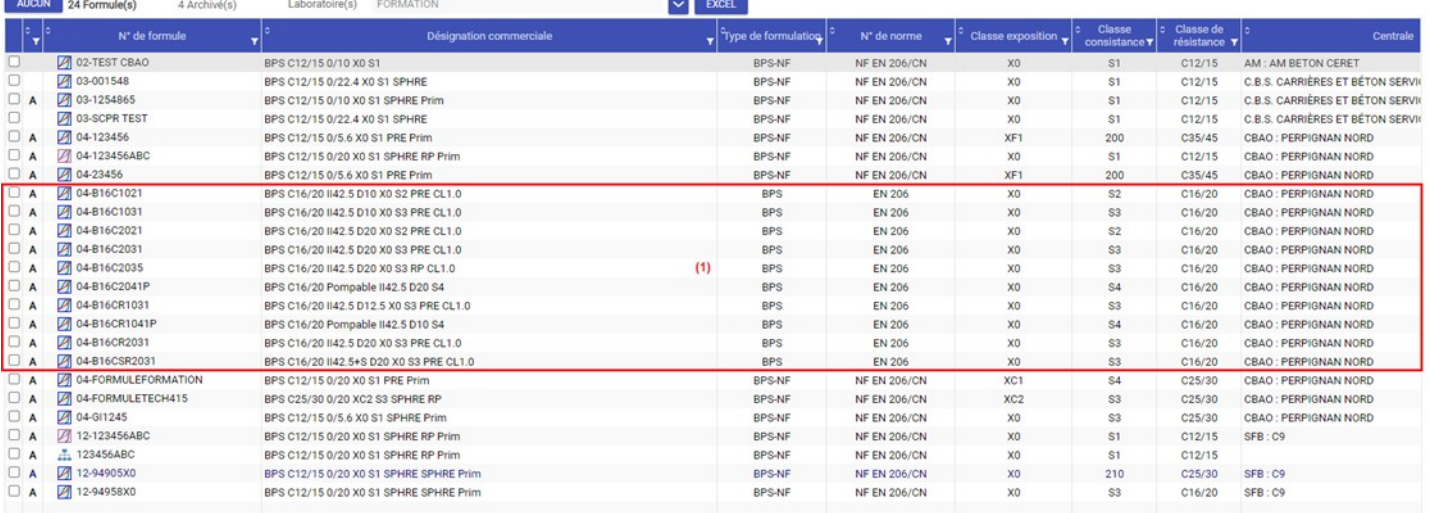

Vous arrivez ensuite sur la page de la liste de toutes vos formules de béton présentes dans votre logiciel BRG-LAB, dans laquelle vous pouvez visualiser vos formules de béton récemment importées \*\*(1)\*\*.

 $\mathbf{I}$ 

### Liste des formules

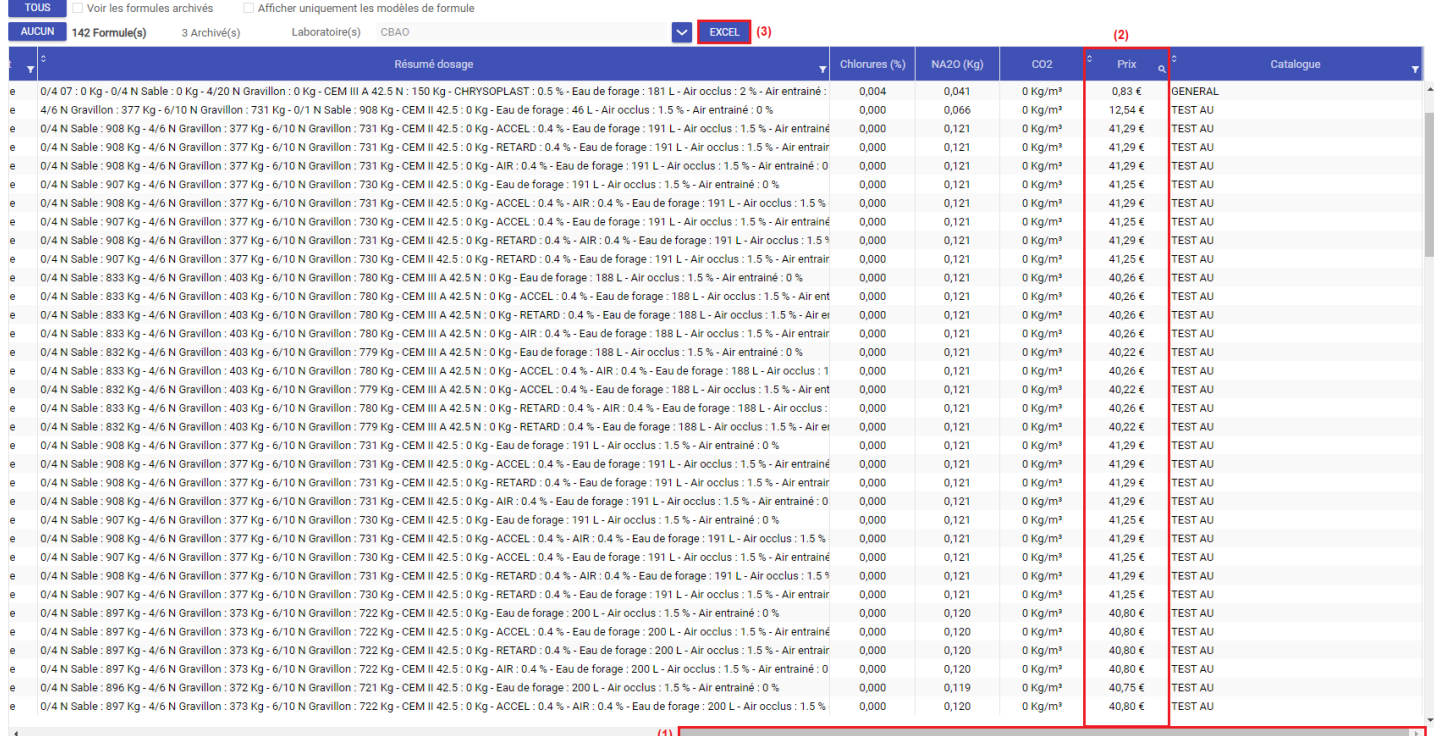

Pour visualiser le coût \*\*(2)\*\* de chaque formule veuillez faire défiler l'ascenseur horizontale \*\*(1)\*\* vers la droite de la page. Vous pouvez à ce moment-là exporter, au format Excel, cette liste à l'aide du bouton \*\*EXCEL (3)\*\*